NYS Unified Court System, Division of Technology

# Electronic Document Delivery System (EDDS)

Supreme & County Court – Criminal User Guide for Document Submitters

May 2020

<span id="page-1-0"></span>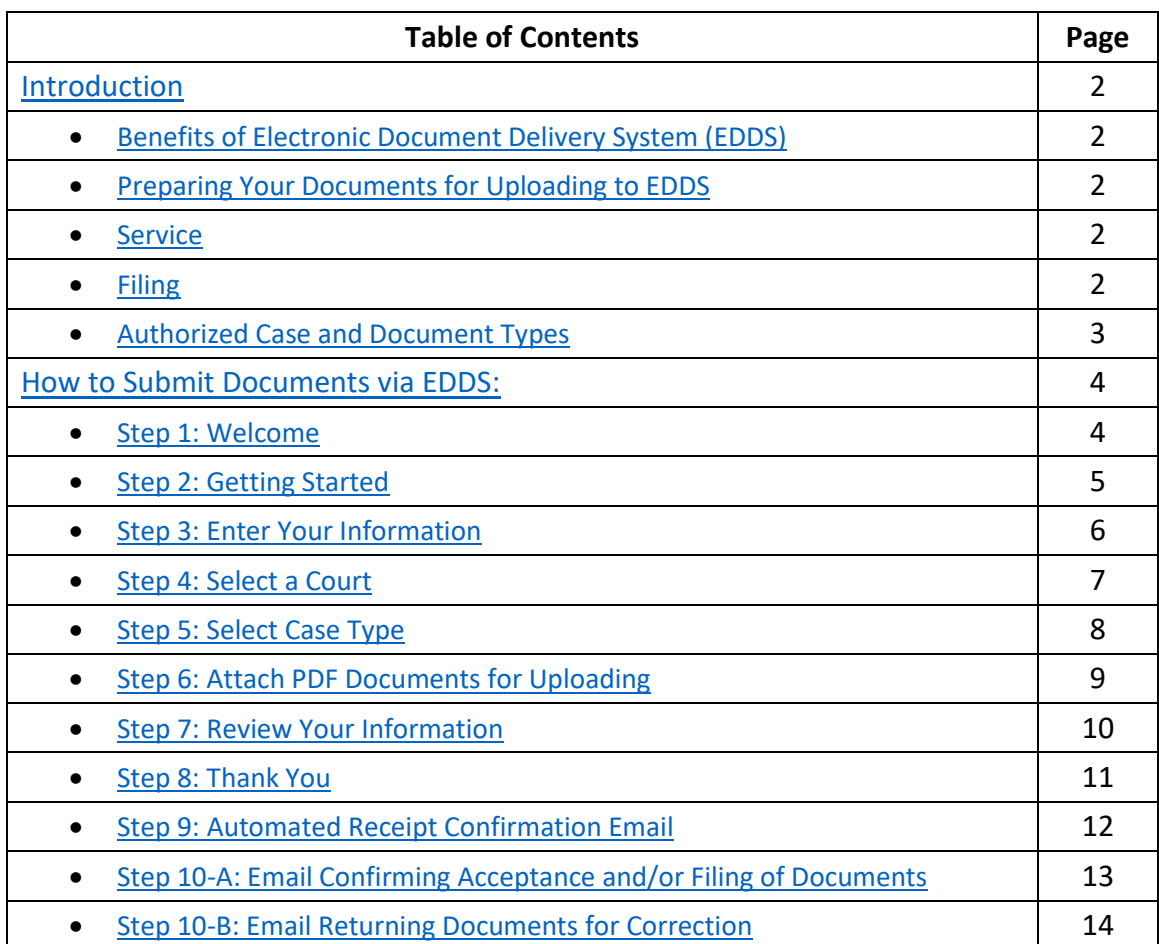

## <span id="page-2-0"></span>**Introduction** [\(back to top\)](#page-1-0)

The Electronic Document Delivery System (EDDS) was developed to ensure access to New York's courts for approved proceedings during the COVID-19 pandemic. EDDS provides secure and efficient electronic delivery of documents, eliminating the need for physical contact at the courthouse. EDDS serves as a "virtual post office" for defense attorneys, prosecutors, probation departments, correction departments, law enforcement agencies, treatment service providers and other interested parties to submit documents to the court.

## <span id="page-2-1"></span>**Benefits of Electronic Document Delivery System (EDDS)** [\(back to top\)](#page-1-0)

- 1. Provides a secure method to electronically transmit documents
- 2. Enforces strict controls over document visibility
- 3. Includes comprehensive built-in virus checking
- 4. Tracks the sending/receiving of documents for audit purposes
- 5. Retains all documents in statewide content management system

## <span id="page-2-2"></span>**Preparing Your Documents for Uploading to EDDS** [\(back to top\)](#page-1-0)

Your PDF document must comply with the following criteria:

- PDF/A
- Text Searchable (OCR)
- 1-inch margins
- Resolution of 200 dots per inch
- Flattened (if multi-layered)
- NOT password-protected or encrypted
- NOT contain any objects
- NOT have long file name

EDDS requires that all submitted documents conform to PDF/A specifications. EDDS will not accept documents that contain open action tags or JavaScript. Documents may not be accepted if the above specifications are not met.

## <span id="page-2-3"></span>**Service** [\(back to top\)](#page-1-0)

Document submission via EDDS does not constitute service of the document upon any other party. If service is required, you must serve by some other electronic means, including email or facsimile, and upload a Proof of Service document (i.e., Affidavit, Affirmation or Acknowledgement) with your submission.

## <span id="page-2-4"></span>**Filing** [\(back to top\)](#page-1-0)

Document submission via EDDS does not constitute filing, but you can request that your document is accepted for filing by checking the *Filing* box on the *Enter Your Information* screen [*see* How to Submit Documents via EDDS, [Step 3: Enter Your Information](#page-6-0)]. After reviewing the document, the Court or County Clerk, as applicable, determines if the document meets established filing requirements and is suitable for filing, and you will get an email notifying you of whether your document is accepted for filing or not [*see* How to Submit Documents via EDDS, [Step 10-A: Email Confirming Acceptance and/or Filing of Documents](#page-13-0) an[d Step 10-B: Email Returning](#page-14-0)  [Documents for Correction](#page-14-0)].

#### <span id="page-3-0"></span>**Authorized Case and Document Types** [\(back to top\)](#page-1-0)

Criminal case types and document types authorized for EDDS submission may vary from week to week and from one court or judicial district to the next. If you are unsure whether your documents are authorized for submission via EDDS, contact the applicable Court or Judicial District Office to confirm before submitting. To find court contact information, use the Court Locator on the Unified Court System's public webpage at:

[http://www.nycourts.gov/courts/index.shtml,](http://www.nycourts.gov/courts/index.shtml) choose the county and court type from the dropdown menus, and then click the *Find the Court* button.

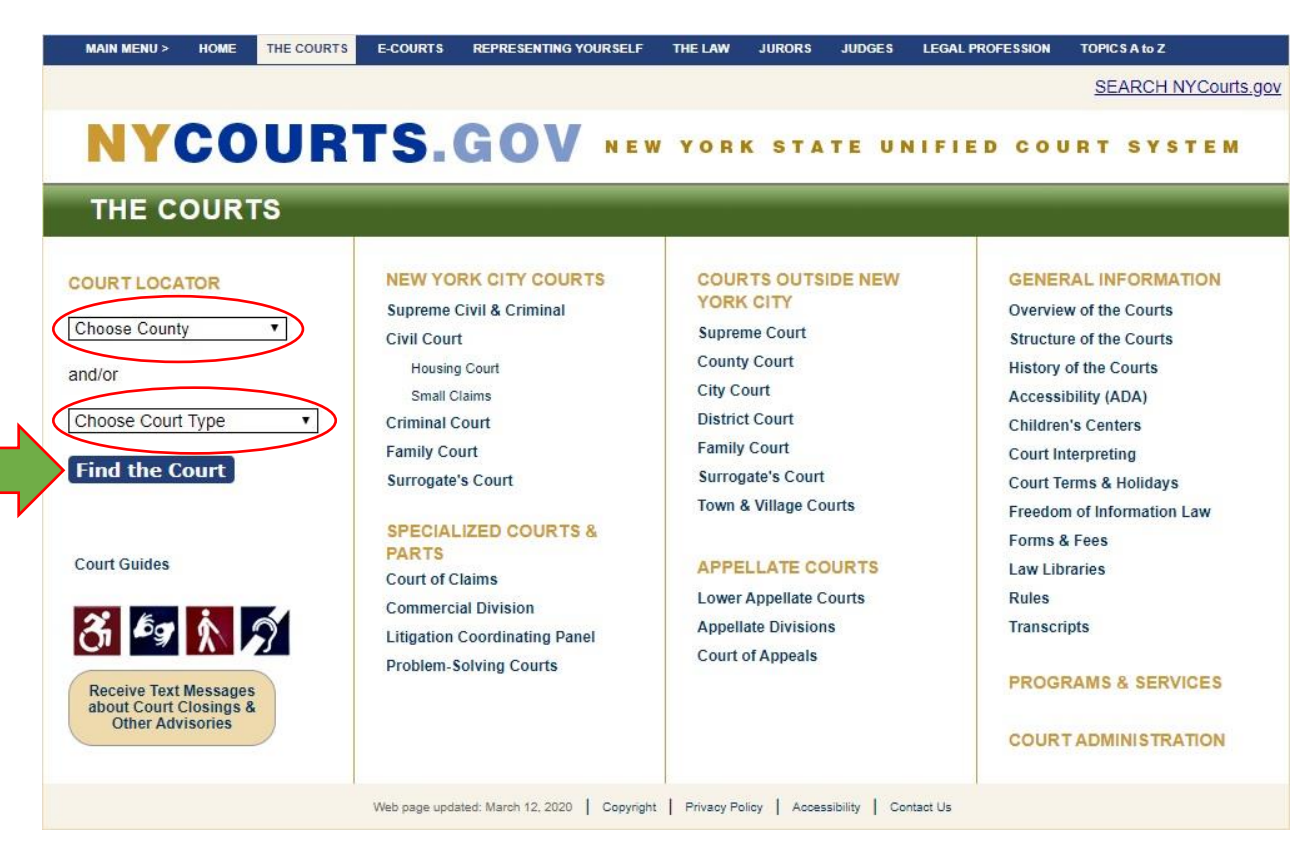

#### **How to Submit Documents via EDDS**

The following step-by-step instructions are to guide document submitters in Supreme & County Court criminal cases (i.e., defense attorneys, prosecutors, probation departments, correction departments, law enforcement agencies, treatment service providers, etc.) on how to electronically submit documents via EDDS.

#### <span id="page-4-0"></span>*Step 1: Welcome* [\(back to top\)](#page-1-0)

Go to the Electronic Document Delivery System webpage at: <https://iappscontent.courts.state.ny.us/NYSCEF/live/edds.htm>

To enter the site, click the *Supreme Court – Criminal Term* link for superior criminal courts inside the five boroughs of New York City (i.e., Bronx, Kings, New York, Queens and Richmond Counties) or click the *County Court – Criminal Term* link for superior criminal courts outside New York City.

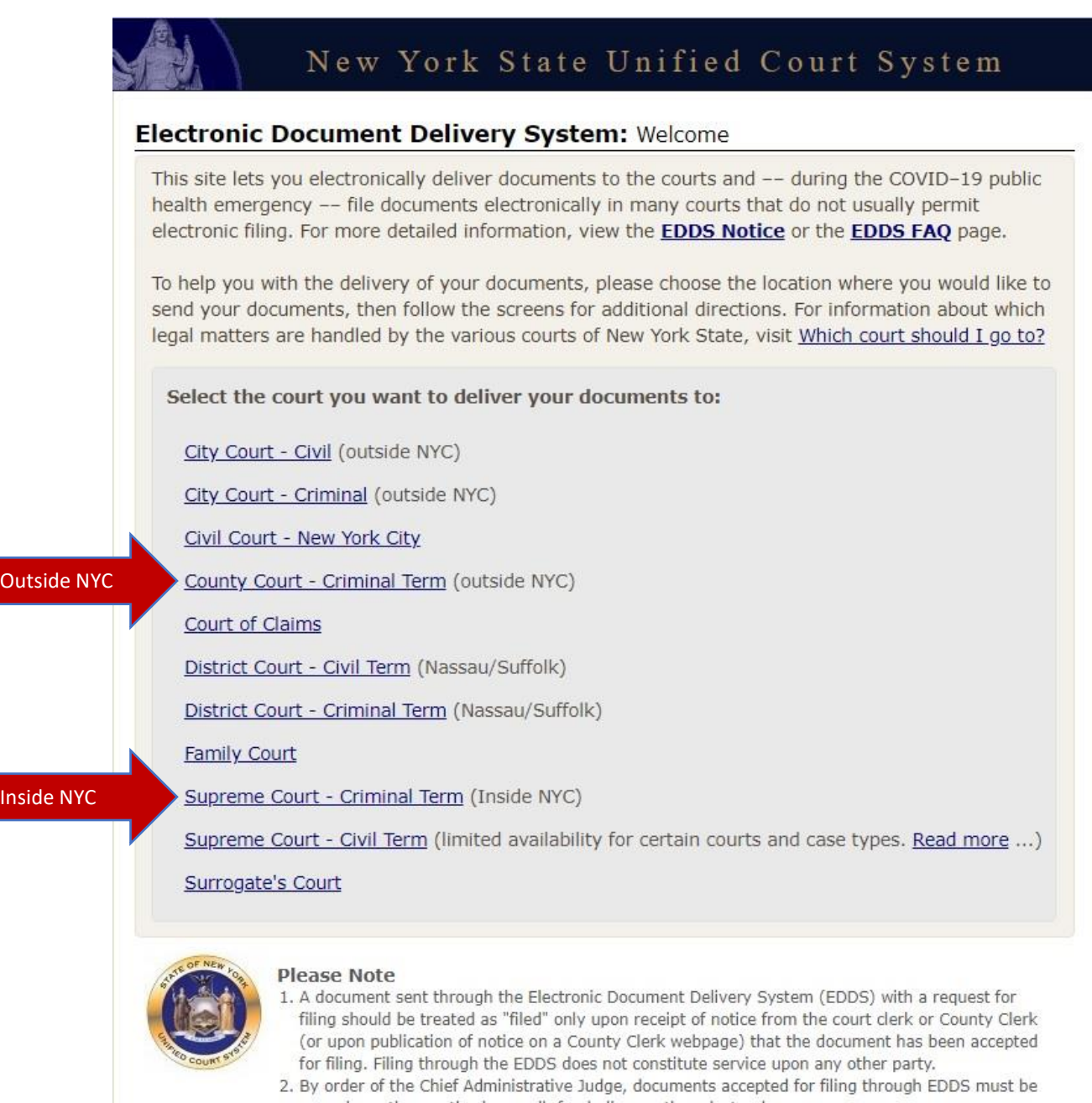

served on other parties by email, facsimile, or other electronic means. 3. EDDS should NOT be used for the filing of emergency applications. For information on filing such applications please contact the court directly.

## <span id="page-5-0"></span>*Step 2: Getting Started* [\(back to top\)](#page-1-0)

After reading the instructions, click the *Next* button to begin your submission.

# New York State Unified Court System

#### Electronic Document Delivery System: Getting Started

This site lets you electronically deliver documents to the courts and -- during the COVID-19 public health emergency -- to file documents electronically in many courts that do not usually permit electronic filing. For more detailed information, view the EDDS Notice, the EDDS FAQ page or the EDDS User Manual. Otherwise, follow the instructions below and click Next to continue.

#### **Step 1: Getting the Documents Ready**

EDDS does not create or fill out court papers, like a Petition or Motion. If you have not created or filled out your court papers and need information or forms:

- Visit the CourtHelp website to see if there is a DIY (Do-It-Yourself) Form available for your case
- . Find a court form from the Forms website
- Find a lawyer for help

IMPORTANT: The documents must be saved as a PDF file to use this system.

#### **Step 2: Delivering the Document**

In the screens that follow, you will be asked to:

- 1. Enter your contact information. The court will use this to contact you and is not shared with anyone else.
- 2. Check the box if you are requesting that the documents be filed by the court clerk.
- 3. Select the court you want to deliver your documents to.
- 4. Pick the kind of case your documents are for.
- 5. Upload the document you are sending. You can upload more than one PDF document.
- 6. Electronically deliver the documents to court.

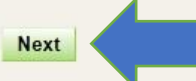

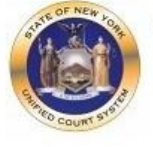

#### **Please Note**

- 1. A document sent through the Electronic Document Delivery System (EDDS) with a request for filing should be treated as "filedâ€□ only upon receipt of notice from the court clerk or County Clerk (or upon publication of notice on a County Clerk webpage) that the document has been accepted for filing. Filing through the EDDS does not constitute service upon any other party.
- 2. By order of the Chief Adminstrative Judge, documents accepted for filing through EDDS must be served on other parties by email, facsimile, or other electronic means.
- 3. EDDS should NOT be used for the filing of emergency applications. For information on filing such applications please contact the court directly.

## <span id="page-6-0"></span>**Step 3:** Enter Your Information [\(back to top\)](#page-1-0)

Enter your name and contact information, case information, and briefly explain why you are submitting the document(s). You must complete all fields marked with an asterisk (\*). You can enter "Not Applicable" in the *Case Number* field if a case number has not been assigned yet. Check the *Filing* box if you want the document(s) filed by the Court or County Clerk, as applicable. Click the *Next* button to continue.

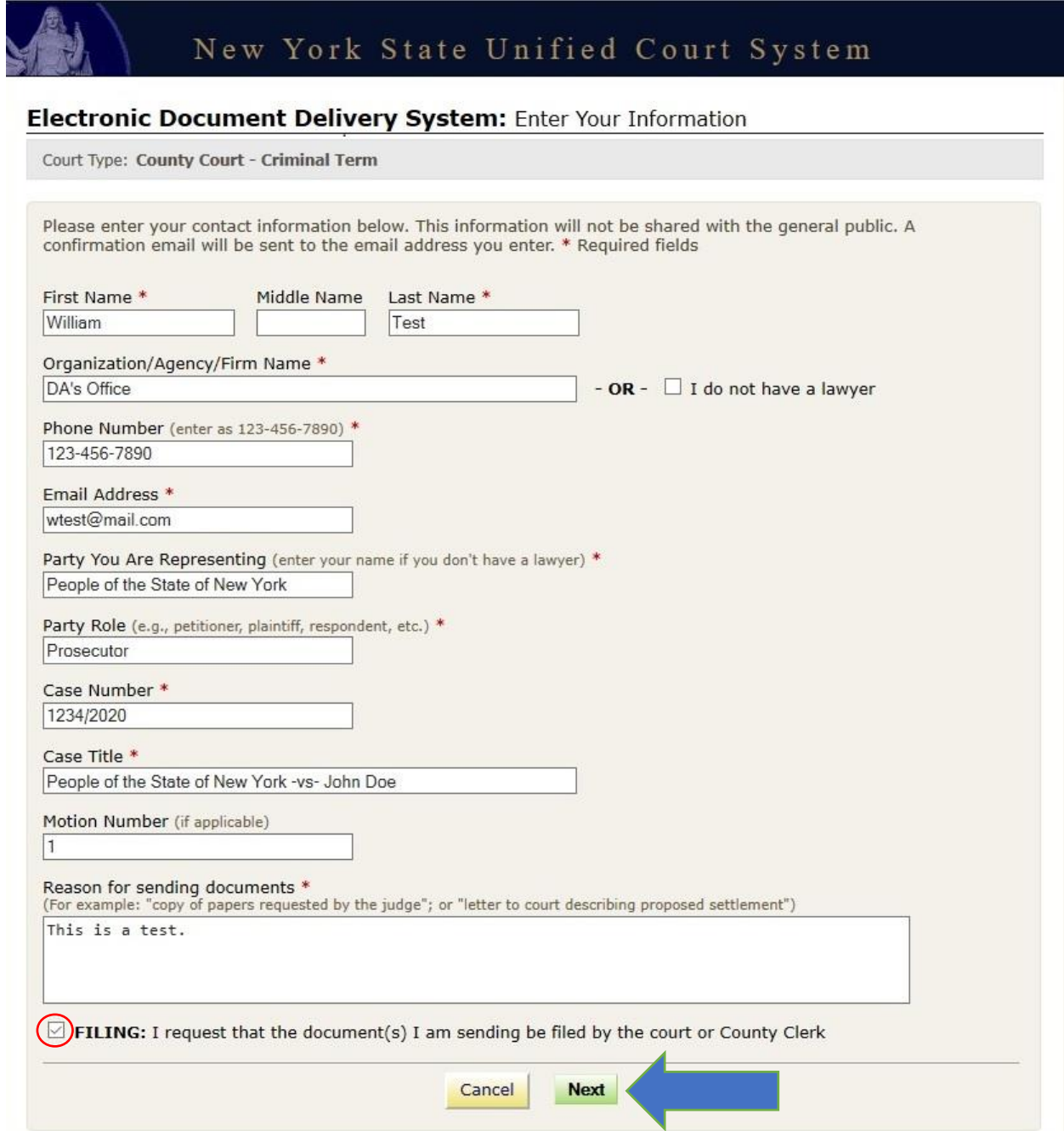

#### <span id="page-7-0"></span>**Step 4:** Select a Court [\(back to top\)](#page-1-0)

Scroll through the list and select the county where you want to submit your document(s). Click the *Next* button to continue.

• If you clicked the *Supreme Court – Criminal Term* link to enter the site, only the five counties within New York City are available, and the drop-down menu displays as follows:

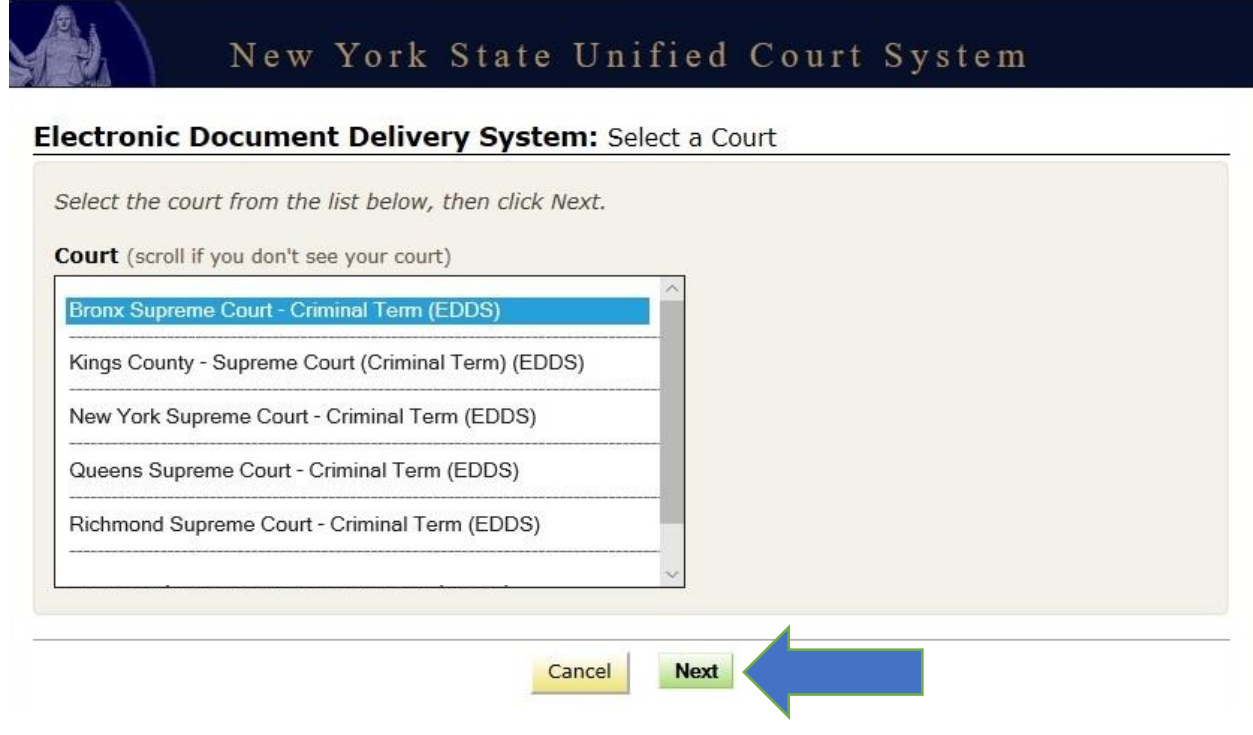

• If you clicked the *County Court – Criminal Term* link to enter the site, only counties outside New York City are available, and the drop-down menu displays as follows:

## New York State Unified Court System

#### Electronic Document Delivery System: Select a Court

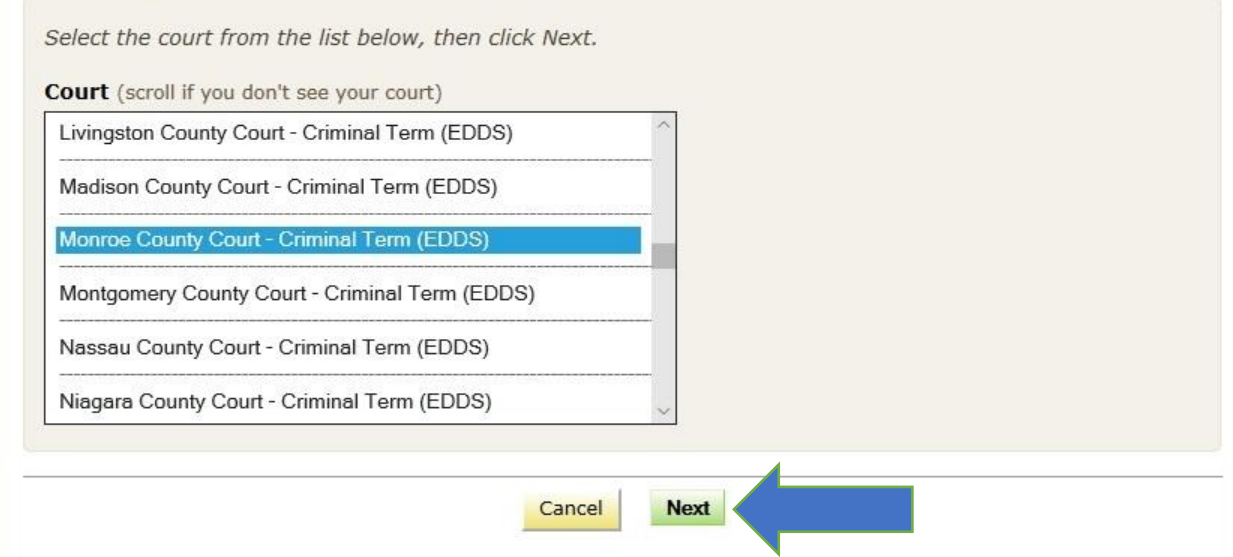

## <span id="page-8-0"></span>**Step 5:** Select Case Type [\(back to top\)](#page-1-0)

Select the case type from the drop-down list. Click the *Next* button to continue. NOTE: For most superior criminal courts, the only case type available is Criminal, and it is the default value in the drop-down list.

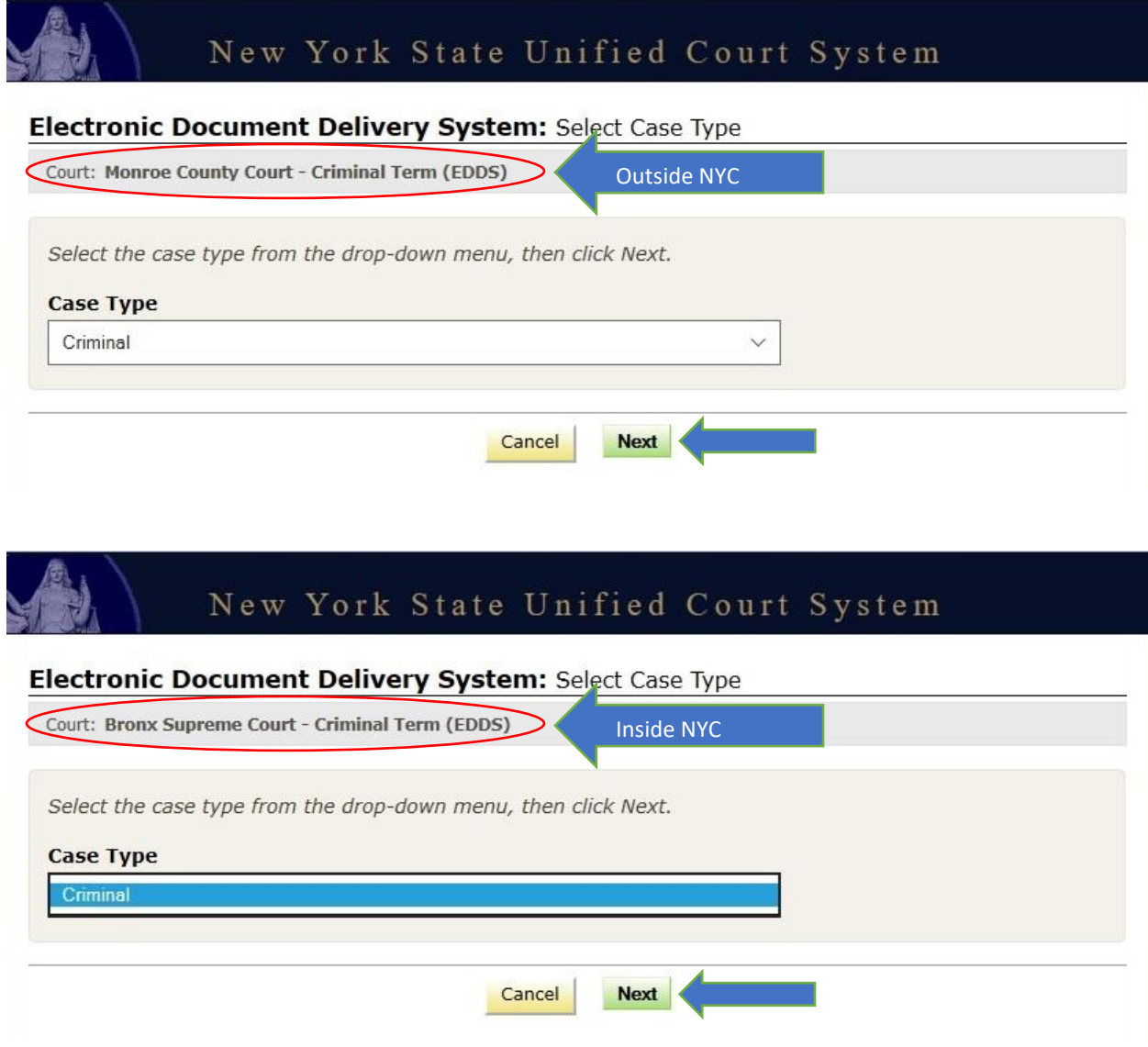

## <span id="page-9-0"></span>**Step 6:** Attach PDF Documents for Uploading [\(back to top\)](#page-1-0)

Select the *Document Type* you are submitting from the drop-down list and click the *Browse…* button to upload your PDF file. If you have more than five documents to submit, click the *Add More Documents* button. Click the *Next* button to continue.

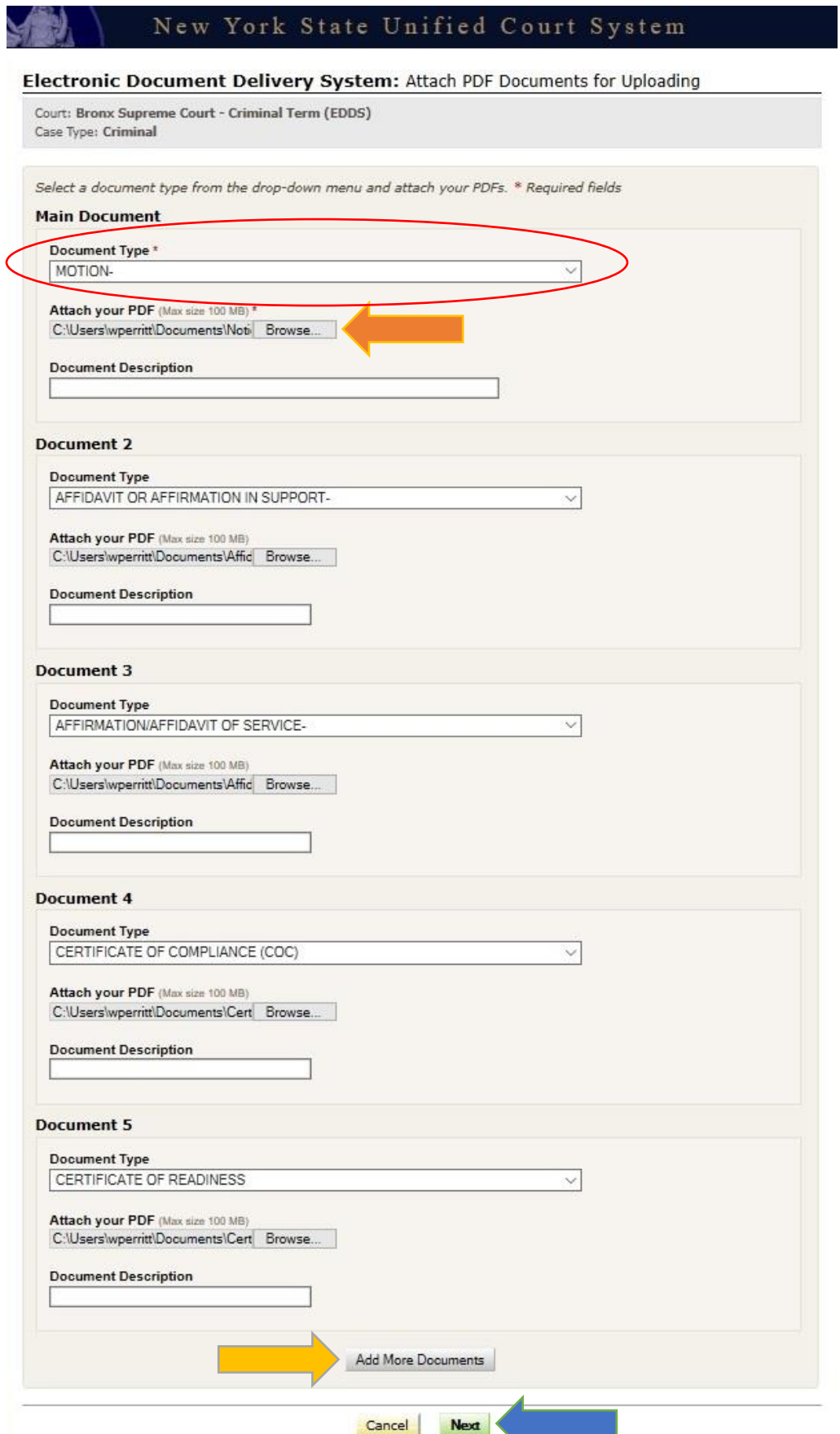

<span id="page-10-0"></span>Review the information you entered. Click the *Change My Information* link to correct your contact information. Click the *Cancel* button and start over to change any other information. Click the *Send Documents* button to finish the submission.

#### New York State Unified Court System Electronic Document Delivery System: Review Your Information Review your contact information and the documents ready to be sent. 1. To change your contact information, click the "Change My Information" link below 2. To change the court, case type, or documents, you MUST click cancel and start over Court: Bronx Supreme Court - Criminal Term (EDDS) Case Type: Criminal Document(s) ID: UNADAA **Your Information** Name: William Test Organization/Agency/Firm Name: DA's Office Email Address: wtest@mail.com Phone: 123-456-7890 Represented Party: People of the State of New York Party Role: Prosecutor Case Number: 1234/2020 Case Title: People of the State of New York -vs- John Doe Motion Number: 1 Reason for sending documents: This is a test. Filing: I would like my document(s) to be filed Change My Information **Documents Ready to be Sent** To view a document, click the Document Type link Document Fee  $$0.00$ MOTION-AFFIDAVIT OR AFFIRMATION IN SUPPORT-\$0.00 AFFIRMATION/AFFIDAVIT OF SERVICE- $$0.00$ CERTIFICATE OF COMPLIANCE (COC)  $$0.00$ **CERTIFICATE OF READINESS**  $+ $0.00$

#### If all your information is correct, click the button below to send the documents listed above.

Cancel

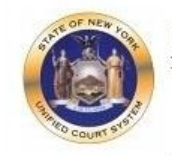

#### **Please Note**

1. A document sent through the Electronic Document Delivery System (EDDS) with a request for filing should be treated as filed only upon receipt of notice from the court clerk or County Clerk (or upon publication of notice on a County Clerk webpage) that the document has been accepted for filing. Filing through the EDDS does not constitute service upon any other party.

**Send Documents** 

**Total Fees** 

- 2. By order of the Chief Administrative Judge, documents accepted for filing through EDDS must be served on other parties by email, facsimile, or other electronic means.
- 3. EDDS should NOT be used for the filing of emergency applications. For information on filing such applications please contact the court directly.

\$0.00

#### <span id="page-11-0"></span>*Step 8: Thank You* [\(back to top\)](#page-1-0)

Click the *Print* button to print this screen. You can also click the *Send Another Document* button to begin a new submission.

NOTE: You may need to reference your *Document ID* in future communications with the court. It is strongly recommended that you print this screen by clicking the *Print* button and/or make a note of your *Document ID* before exiting the screen.

# New York State Unified Court System

#### **Thank You**

Your documents have been sent to the court you selected. You will receive an e-mail notification when your documents have been received. Please use the document(s) id below when referencing this submission.

Court: Monroe County Court - Criminal Term (EDDS) Case Type: Criminal Document(s) ID: 1SLE30

**Information Received** Name: William Test Organization/Agency/Firm Name: DA's Office Email Address: wtest@mail.com Phone: 123-456-7890 Represented Party: People of the State of New York Party Role: Prosecutor Case Number: 1234/2020 Case Title: People of the State of New York -vs- John Doe Motion Number: 1 Reason for sending documents: This is a test. Filing: I would like my document(s) to be filed

#### **Documents Sent**

Document MOTION-

AFFIDAVIT OR AFFIRMATION IN SUPPORT-

AFFIRMATION/AFFIDAVIT OF SERVICE-

OTHER (ENTER DESCRIPTION IN FIELD BELOW) Certificate of Compliance with Discovery

OTHER (ENTER DESCRIPTION IN FIELD BELOW) Certificate of Readiness for Trial

Print

**Send Another Document** 

#### <span id="page-12-0"></span>*Step 9: Automated Receipt Confirmation Email* [\(back to top\)](#page-1-0)

Once you have successfully submitted your documents, you will get an automated email confirming receipt by the court [*see* example below].

After reviewing your submission, the court may either accept your documents [*see* [Step 10-A:](#page-13-0)  [Email Confirming Acceptance and/or Filing of Documents](#page-13-0)] or return them for correction if a problem is identified [*see* [Step 10-B: Email Returning Documents for Correction](#page-14-0)]. If you checked the *Filing* box on the *Enter Your Information* screen [*see* [Step 3: Enter Your Information](#page-6-0)], the court will also determine if your submission meets established filing requirements and will process your documents for filing if appropriate.

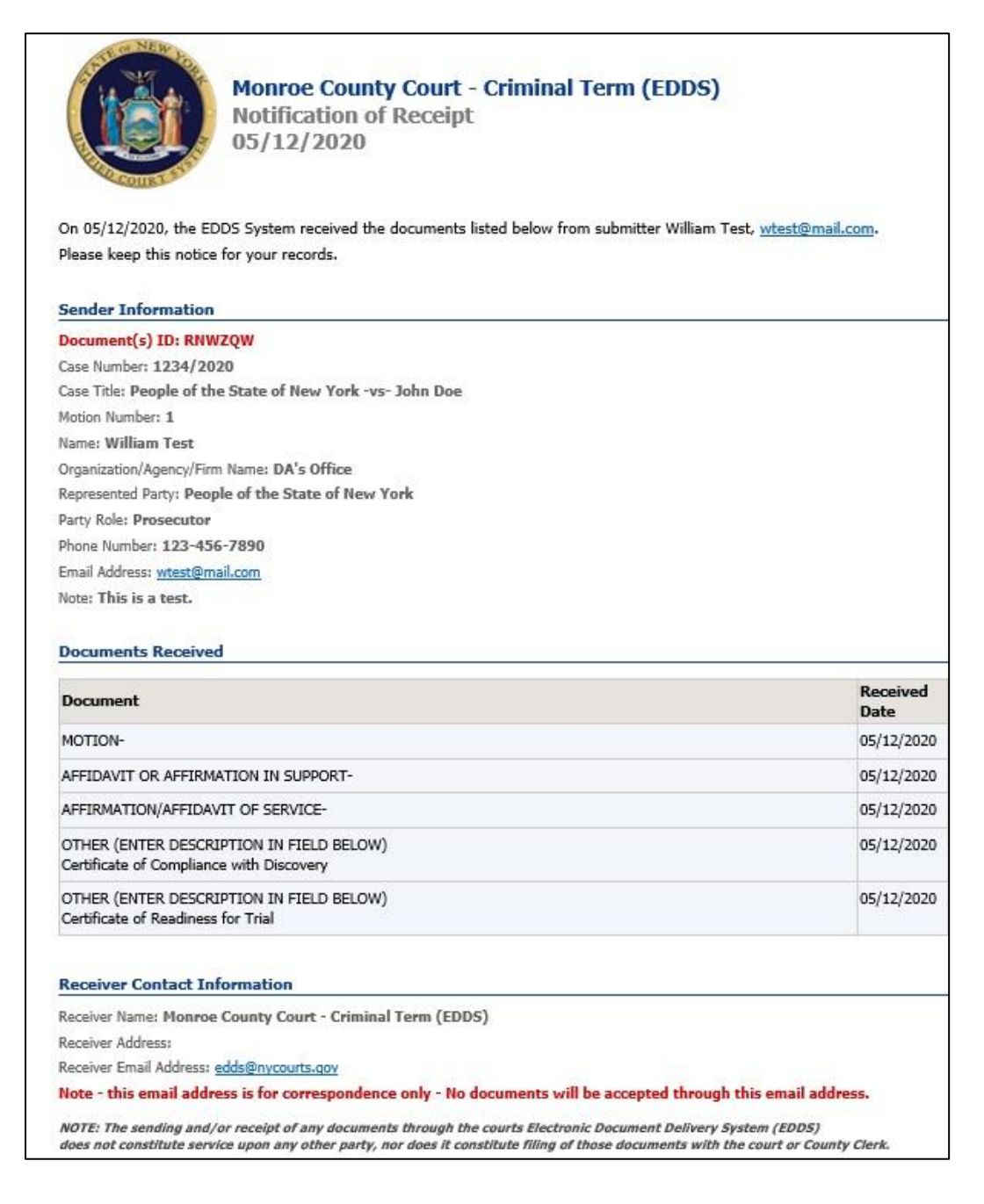

## <span id="page-13-0"></span>*Step 10-A: Email Confirming Acceptance and/or Filing of Documents* [\(back to top\)](#page-1-0)

If your documents are accepted by the court, you will receive a second email, which will include important information about your submission and directions regarding how to proceed with your case [*see* example below]. If you do not receive a second email from the court, you may contact the court using the email address found in the email confirming receipt of your submission [*see* [Step 9: Automated Receipt Confirmation Email](#page-12-0)], but do not use this email address to send documents to the court. It is for correspondence purposes only.

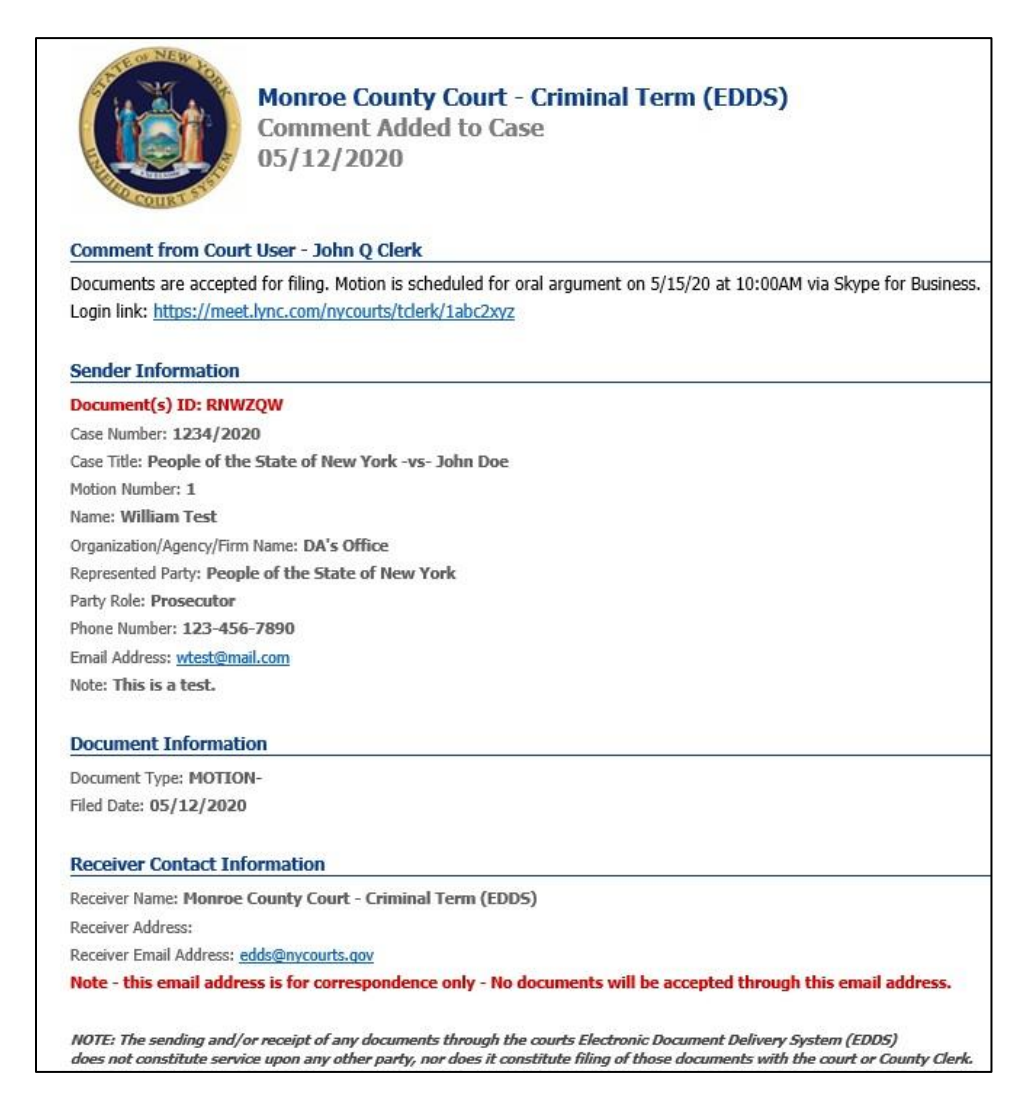

#### <span id="page-14-0"></span>*Step 10-B: Email Returning Documents for Correction* [\(back to top\)](#page-1-0)

If your documents are returned for correction by the court, you will receive a second email, which will include important information about your submission and directions regarding how to proceed with your case [*see* example below]. If you do not receive a second email from the court, you may contact the court using the email address found in the email confirming receipt of your submission [*see* [Step 9: Automated Receipt Confirmation Email](#page-12-0)], but do not use this email address to send documents to the court. It is for correspondence purposes only.

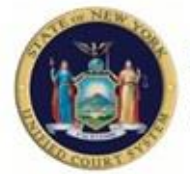

**Monroe County Court - Criminal Term (EDDS)** DOCUMENT RETURNED FOR CORRECTION 05/12/2020

Regarding Document(s) ID RNWZQW, the court has not accepted the document(s) you sent for the following reason: The Affirmation in Support and Affirmation of Service are not signed by the affiant. Resubmit the documents after they have been signed by the affiant.

#### If instructed to resend a new document, you must start the process from the beginning.

IMPORTANT: If you are re-sending a document that you have already paid for, you must choose the "Fee Previously Paid" option and include the original Document(s) ID that was sent to you with the original submission or you may be charged again.

#### **Sender Information**

Document(s) ID: RNWZOW Case Number: 1234/2020 Case Title: People of the State of New York -vs- John Doe Motion Number: 1 Name: William Test Organization/Agency/Firm Name: DA's Office Represented Party: People of the State of New York Party Role: Prosecutor Phone Number: 123-456-7890 Email Address: wtest@nycourts.gov Note: This is a test.

# $\frac{1}{1+1}$ Documents Returned on 05/12/2020 09:33 AM

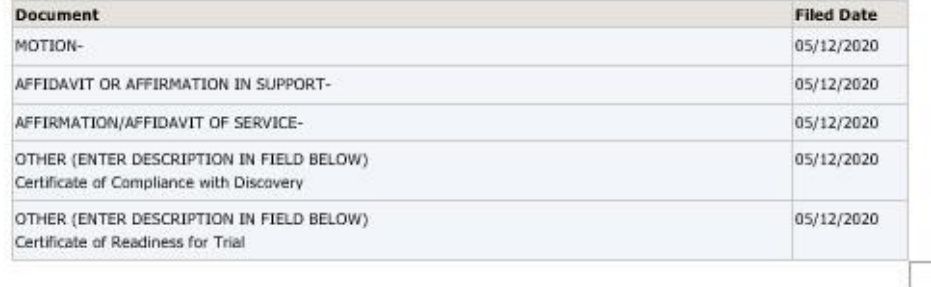

#### **Receiver Contact Information**

Receiver Name: Monroe County Court - Criminal Term (EDDS)

Receiver Address:

Receiver Email Address: edds@nycourts.gov

Note - this email address is for correspondence only - No documents will be accepted through this email address.

NOTE: The sending and/or receipt of any documents through the courts Electronic Document Delivery System (EDDS) does not constitute service upon any other party, nor does it constitute filing of those documents with the court or County Clerk.